# *SCOPIA 400/1000 MCU Quick Start*

*Version 5.7*

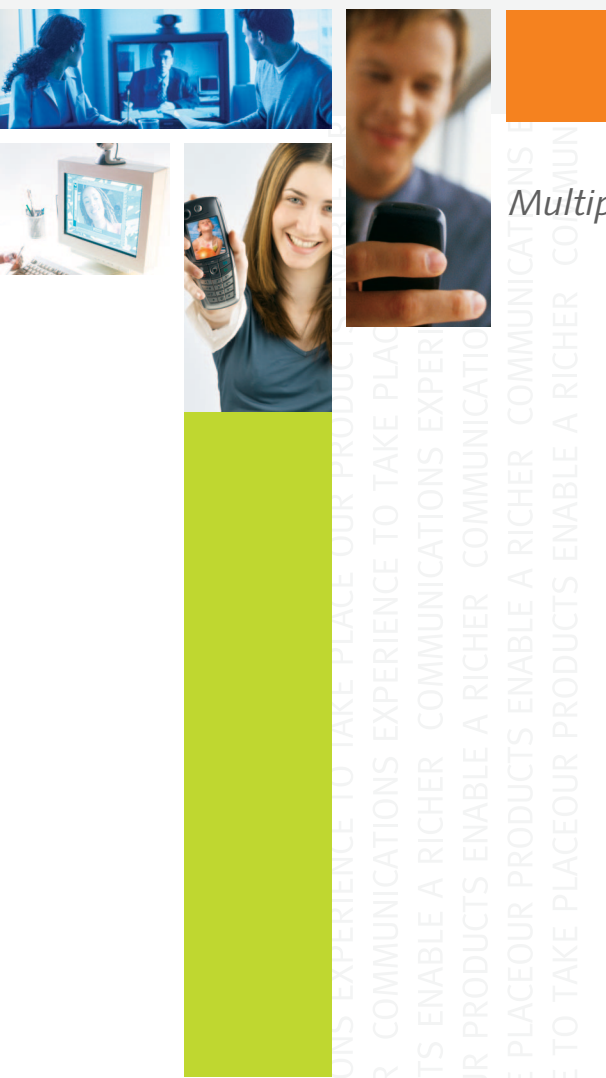

*Multipoint Conferencing Unit*

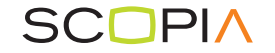

# **NOTICE**

© 2000-2008 RADVISIONLtd. All intellectual property rights in this publication are owned by RADVISION Ltd and are protected by Italy and United States copyright laws, other applicable copyright laws and international treaty provisions. RADVISION Ltd retains all rights not expressly granted.

This publication is RADVISION confidential. No part of this publication may be reproduced in any form whatsoever or used to make any derivative work without prior written approval by RADVISION Ltd.

No representation of warranties for fitness for any purpose other than what is specifically mentioned in this guide is made either by RADVISION Ltd or its agents.

RADVISION Ltd reserves the right to revise this publication and make changes without obligation to notify any person of such revisions or changes. RADVISION Ltd may make improvements or changes in the product(s) and/or the program(s) described in this documentation at any time.

If there is any software on removable media described in this publication, it is furnished under a license agreement included with the product as a separate document. If you are unable to locate a copy, please contact RADVISION Ltd and a copy will be provided to you.

Unless otherwise indicated, RADVISION registered trademarks are registered in the United States and other territories. All registered trademarks recognized.

For further information contact RADVISION or your local distributor or reseller.

SCOPIA MCU, June 2008 Publication 11 [http://www.radvision.com](www.radvision.com)

62888-00001 Rev A03

# Quick Start

# **WHAT'S IN THIS GUIDE**

This Quick Start provides the basic steps required for getting your SCOPIA MCU up and running. The suggested order of operation is as follows:

### **Preparing for Installation**

- **1.** [Introduction](#page-3-0)
- **2.** [Unpack and Verify the Equipment](#page-5-0)
- **3.** [Prepare a Checklist](#page-6-0)
- **4.** [Prepare the Site](#page-6-1)
- **5.** [Mount the SCOPIA 400 Chassis in a 19" Rack](#page-7-0)  [\(Optional\)](#page-7-0)
- **6.** [Mount the SCOPIA 1000 Chassis in a 19" Rack](#page-8-0)  [\(Optional\)](#page-8-0)

#### **Installing**

**7.** [Install the SCOPIA MCU and MVP](#page-8-1)

#### **Setting Up the SCOPIA MCU Module**

- **8.** [Assign an IP Address to the SCOPIA MCU](#page-10-0)
- **9.** [Connect to the IP Network](#page-14-0)
- **10.** [Configure the SCOPIA MCU](#page-14-1)
- **11.** [Save the Configuration](#page-17-0)

#### **Setting Up the MVP Module**

**12.** [Assign an IP Address to the MVP](#page-17-1)

- **13.** [Change the Configuration Software Password](#page-20-0)
- **14.** [Point the MVP to the Controlling SCOPIA MCU](#page-21-0)
- **15.** [Save MVP Network Configuration Settings](#page-21-1)

#### **Using the SCOPIA MCU**

**16.** [Create a Conference](#page-22-0)

**Note** For more detailed information, see the SCOPIA 400/1000 MCU User Guide and the appropriate SCOPIA Platform Guide.

**Note** If you ordered a non-assembled SCOPIA MCU and MVP, you need to install the SCOPIA MCU and MVP modules in the SCOPIA chassis. See [Mount the SCOPIA 1000 Chassis in a 19"](#page-8-0)  [Rack \(Optional\) on page 7](#page-8-0)

<span id="page-3-0"></span>**INTRODUCTION** The SCOPIA MCU works together with a SCOPIA Media and Video Processor (MVP) module to perform audio and videoconferencing. The SCOPIA MCU is responsible for signaling and audio. The MVP is responsible for video. The SCOPIA MCU and MVP modules connect via the Ethernet.

> Each SCOPIA MCU may be registered to up to three MVP modules on the same chassis, or up to four MVP modules on multiple SCOPIA 400 chassis or on a single SCOPIA 1000 chassis.

For correct operation, the MVP card must register with the SCOPIA MCU.

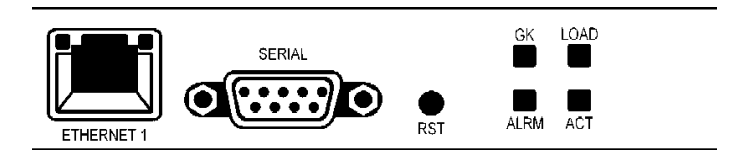

*Figure 1 SCOPIA MCU Front Panel*

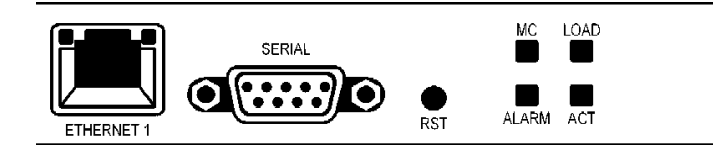

*Figure 2 MVP Front Panel*

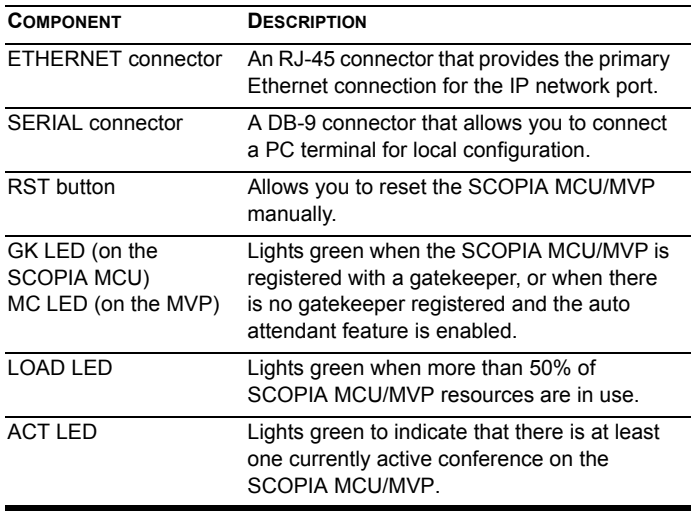

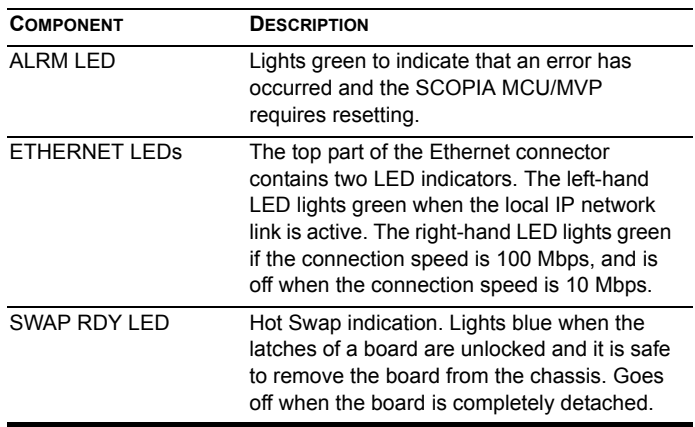

# <span id="page-5-0"></span>**UNPACK AND VERIFY THE EQUIPMENT**

The shipping box for a non-assembled SCOPIA MCU and MVP includes the following items:

- SCOPIA MCU module
- SCOPIA MVP module
- 2 LAN cables (1 for the SCOPIA MCU, 1 for the MVP)
- SCOPIA 400/1000 User Guide (in PDF format only)
- SCOPIA 400/1000 Quick Start
- The appropriate SCOPIA Platform Guide (in PDF format only)
- SCOPIA MCU Release Notes
- The appropriate SCOPIA Chassis Release Notes
- **Utilities and Documentation CD-ROM containing** product documentation, utilities and online help files.

If your SCOPIA MCU and MVP are already assembled on a SCOPIA chassis, or if your order contains an empty chassis, you should also receive the following:

- 2 power cables (1 for each Power Supply Unit)
- $\blacksquare$  Terminal cable
- Rack mounting kit (two brackets and six screws)
- **Four rubber feet**

<span id="page-6-0"></span>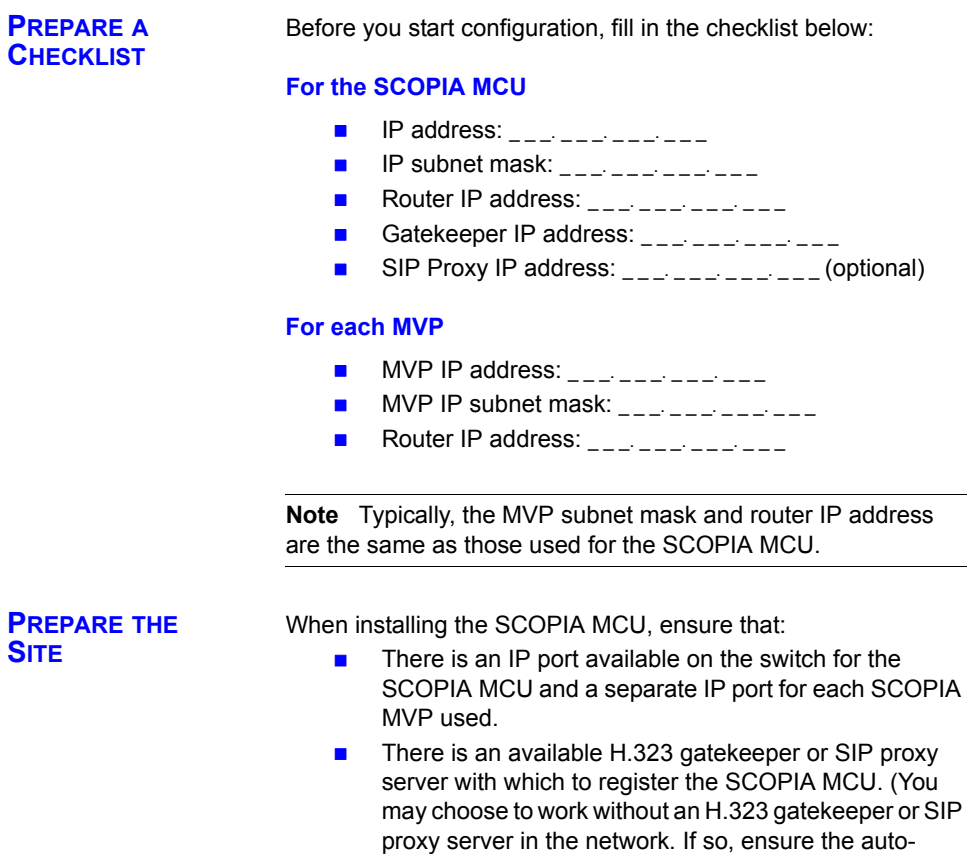

<span id="page-6-1"></span>attendant feature is enabled.)

# <span id="page-7-0"></span>**MOUNT THE SCOPIA 400 CHASSIS IN A 19" RACK (OPTIONAL)**

You can optionally mount the SCOPIA 400 chassis in a standard 19-inch rack. Two mounting brackets and a set of screws are included in the SCOPIA 400 chassis shipping box.

# ) **Procedure**

- **1.** Disconnect all cables including the power cables.
- **2.** Place the SCOPIA 400 chassis right-side up on a hard flat surface, with the front panel facing you.
- **3.** Position a mounting bracket over the mounting holes on each side of the SCOPIA 400 chassis.

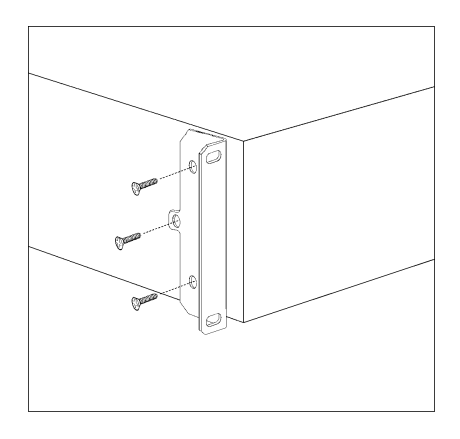

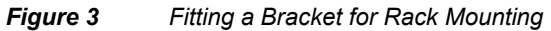

- **4.** Pass the screws through the brackets and tighten them into the screw holes on each side of the SCOPIA 400 chassis using a suitable screwdriver.
- **5.** Insert the SCOPIA 400 chassis into the 19-inch rack.
- **6.** Fasten the brackets to the side rails of the rack.
- **7.** Make sure that the air vents at the sides of the SCOPIA 400 chassis are not blocked.

# <span id="page-8-0"></span>**MOUNT THE SCOPIA 1000 CHASSIS IN A 19" RACK (OPTIONAL)**

# <span id="page-8-1"></span>**INSTALL THE SCOPIA MCU AND MVP**

You can optionally mount the SCOPIA 1000 chassis in a standard 19-inch rack. For more information, see the Installing the SCOPIA MCU chapter in the SCOPIA 400/1000 MCU User Guide.

This section describes how to insert the SCOPIA MCU into the SCOPIA 400 chassis and into the SCOPIA 1000 chassis.

### **Before You Begin**

Note the following:

- $\blacksquare$  The SCOPIA 400 chassis has four slots. You can install the SCOPIA MCU or the MVP in any of the slots at the front of the chassis.
- $\blacksquare$  Insert the SCOPIA MCU in the top slot at the front of the SCOPIA 400 chassis to view status and identification information via the **System** web user interface.
- The SCOPIA 1000 chassis has 18 payload slots. You can install the MCU or the MVP in any of slots 3-20.

#### **Warning**

- **During this procedure, wear grounding wrist straps to** avoid ESD damage to the card. Do not directly touch the backplane with your hand or any metal tool, or you could shock yourself.
- **n** Only trained and qualified personnel should be allowed to install, replace, or service this equipment.
- $\blacksquare$  Before working on a system that has an on/off switch, turn OFF the power and unplug the power cord.

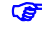

# ) **Procedure**

- **1.** On the front of the chassis, loosen the screws of the blank panel covering the slot into which the SCOPIA MCU or the MVP module is to be installed.
- **2.** Remove the blank panel.
- **3.** Remove the new SCOPIA MCU or the MVP module from the antistatic bag.
- **4.** Press the red buttons and open the handles of the SCOPIA MCU or the MVP module.
- **5.** Align the edges of the SCOPIA MCU or the MVP module with the chassis guide rails.
- **6.** Slide the SCOPIA MCU or the MVP module into the chassis until it stops (see [Figure 4](#page-9-0) for the SCOPIA 400 chassis).

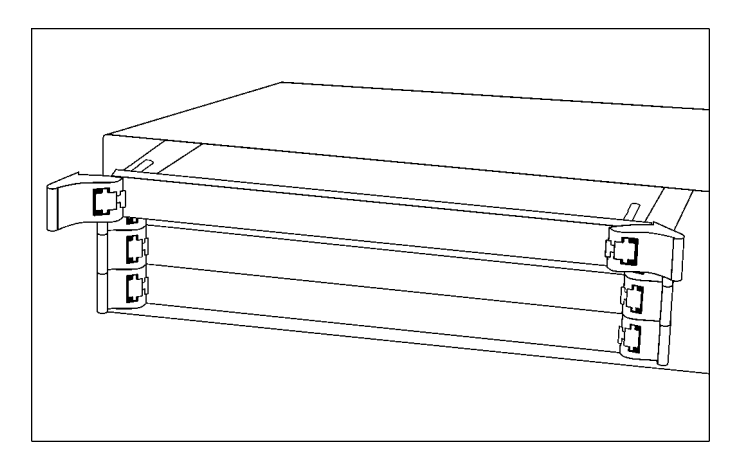

<span id="page-9-0"></span>*Figure 4 Inserting the SCOPIA MCU* or the *MVP Module into the SCOPIA 400 Chassis*

**7.** Use even pressure to push the module further into the slot.

**Caution** Do not force the connection. Forcing the connection can bend or damage the pins in the connector inside the chassis.

**Note** If you are installing the SCOPIA MCU or the MVP module and the power to the chassis is on, the SWAP RDY LED on the module front panel turns blue when you slide the module into the chassis as far as it will go. This means that you can secure the module safely. The LED turns off when the handles are closed.

- **8.** Snap the handles forward to secure the SCOPIA MCU or the MVP module in the slot.
- **9.** Secure the SCOPIA MCU or the MVP module screws.

**Caution** Do not operate the system unless all cards, faceplates, front covers and rear covers are in place.

# <span id="page-10-0"></span>**ASSIGN AN IP ADDRESS TO THE SCOPIA MCU**

The first time you install the SCOPIA MCU, you assign an IP address using a terminal cable connection to access the boot configuration menu. At power-up, the SCOPIA MCU goes through the following boot phases:

- Auto-boot—The embedded operating system initializes and displays basic information.
- Configuration menu—A six second countdown allows you to enter the configuration menu.

■ Initialization—The SCOPIA MCU completes the boot sequence and is ready for operation.

**Note** You can perform serial port configuration of the SCOPIA MCU only at startup, during a short period indicated by a 6-second countdown. Once the initialization phase is complete, the only way you can access the configuration menu is by restarting the SCOPIA MCU.

**CONNECT TO A PC** You make the serial connection by connecting a PC terminal equipped with a terminal emulation application to the front panel serial port of the SCOPIA MCU.

# ) **Procedure**

- **1.** Connect the SCOPIA MCU COM port on the front panel to a PC terminal serial port using the supplied terminal cable.
- **2.** Run a terminal emulation application (such as HyperTerminal) on the PC.
- **3.** Configure the PC communication settings for the serial port as follows:
	- **D** 9600 Baud rate
	- $\Box$  8 data bits
	- $\Box$  1 stop bit
	- $\Box$  No parity
	- $\Box$  No flow control
- **4.** Start the terminal emulation application on the PC.
- **5.** Turn on or reset the SCOPIA MCU.

**Note** The debug mode prompt appears before the boot Configuration prompt. Ignore this message and wait for the boot Configuration prompt to appear.

**6.** Press any key at the command prompt to display the network configuration **Main** menu.

```
Press any key to start configuration...
Main menu
N: Configure default network port values
P: Change the configuration software 
password
S: Configure network security level
A: Advanced configuration menu
Q: Quit
Select:
```
*Figure 5 Network Configuration Main Menu*

**Warning** Configuration of any of the parameters other than **<N>** should not be performed by an unauthorized person.

#### <span id="page-12-0"></span>**CONFIGURE THE SCOPIA MCU IP ADDRESS**

You set the IP address, default router IP address, and subnet mask as follows:

# ) **Procedure**

**1.** At the colon, type **N** to configure default network port values and press **Enter**.

The default network port value configuration options display [\(Figure 6](#page-13-0)).

```
Enter values for default network 
port
Enter IP Address for default 
Interface
Without leading zeros
<172.20.27.105>: 
Enter Default Router IP Address 
for default Interface
Without leading zeros
<172.20.254.254>: 
Enter IP Mask for default 
Interface
Without leading zeros
<255.255.0.0>:
```
#### <span id="page-13-0"></span>*Figure 6 Configuring Default Network Port Values*

- **2.** Type the IP address, default router IP address, and IP subnet mask, pressing **Enter** to proceed from one parameter to the next.
- **3.** Press **Q** to finalize the new settings and return to the main menu.

The SCOPIA MCU automatically resets itself.

#### <span id="page-14-0"></span>**CONNECT TO THE IP NETWORK**

Use the supplied LAN cable to connect the Ethernet IP network port on the front panel of the SCOPIA MCU to a 100Base-T IP network connection on your network switch.

<span id="page-14-1"></span>**CONFIGURE THE SCOPIA MCU**

Once you have assigned an IP address to the SCOPIA MCU, you can use the web interface to configure the SCOPIA MCU using the Setup Wizard.

# ) **Procedure**

**1.** In your web browser, type the IP address of the SCOPIA MCU.

For example: **http://123.221.23.44**

Press **Enter** to display the **Login** screen.

- **2.** Click the **Sign In** button to display the **Name** and **Password** fields.
- **3.** Type the administrator user name and password in the **Name** and **Password** fields and click **Go**.

**Note** The default name is *admin* and the password is null. It is recommended that you change these settings for security reasons. For more information, see [Change](#page-16-0)  [the Default Administrator Password on page 15](#page-16-0).

**4.** The configuration interface displays and automatically launches the **Setup Wizard**.

#### **RUN THE SETUP WIZARD**

The SCOPIA MCU Setup Wizard allows you to configure addressing for the SCOPIA MCU IP, H.323 gatekeeper and SIP proxy and enables you to set the SCOPIA MCU to the regional date and time settings of the device on which you are managing the SCOPIA MCU.

The Setup Wizard runs automatically the first time you access the SCOPIA MCU and can be accessed anytime subsequently by selecting the **Setup Wizard** button in the horizontal toolbar of the Board interface.

# ) **Procedure**

**1.** When the Setup Wizard greeting page launches, click **Next**.

The **Board Settings** window displays.

**2.** Type the SCOPIA MCU IP address, subnet mask and Router IP address, if necessary, and click **Next**.

The **H.323 Settings** window displays.

**3.** Type the H.323 IP address and port number of the network gatekeeper on which H.323 calls to the SCOPIA MCU are routed and click **Next**.

The **SIP Settings** window displays.

- **4.** Type the SIP proxy IP, port and default domain address through which SIP calls to the SCOPIA MCU are routed.
- **5.** If the SIP proxy server is a Microsoft Real-Time Communications Server (RTC), select **Microsoft RTC** and click **Next**.

The **Date and Time Settings** window displays.

**6.** Set the system time of the SCOPIA MCU board to the local time of the PC on which you are managing the SCOPIA MCU.

<span id="page-16-0"></span>The default password of the SCOPIA MCU is set to null. It is recommended that you change the default administrator password.

# ) **Procedure**

- **1.** In the sidebar, click the **Board** button to display the Board configuration tabs.
- **2.** In the **Users** tab select the Administrator user profile and click **Edit**.

The **Edit User** dialog box displays where you can reset the administrator password.

The new password is valid the next time you sign in to the SCOPIA MCU after signing out from the current session.

#### **CHECK SCOPIA MCU SERVICE PREFIXES**

The SCOPIA MCU includes pre-configured default service prefixes which are combined with a unique number to create the conference ID which you dial to join or create a conference. The default settings are listed in the **Services** tab of the MCU interface. You can modify the existing prefixes to suit your network dialing plan or define new services and add them to the list.

You must ensure that the service prefix numbers are not identical to the first digits of any of your network endpoint phone numbers or aliases.

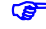

# ) **Procedure**

<span id="page-17-1"></span><span id="page-17-0"></span>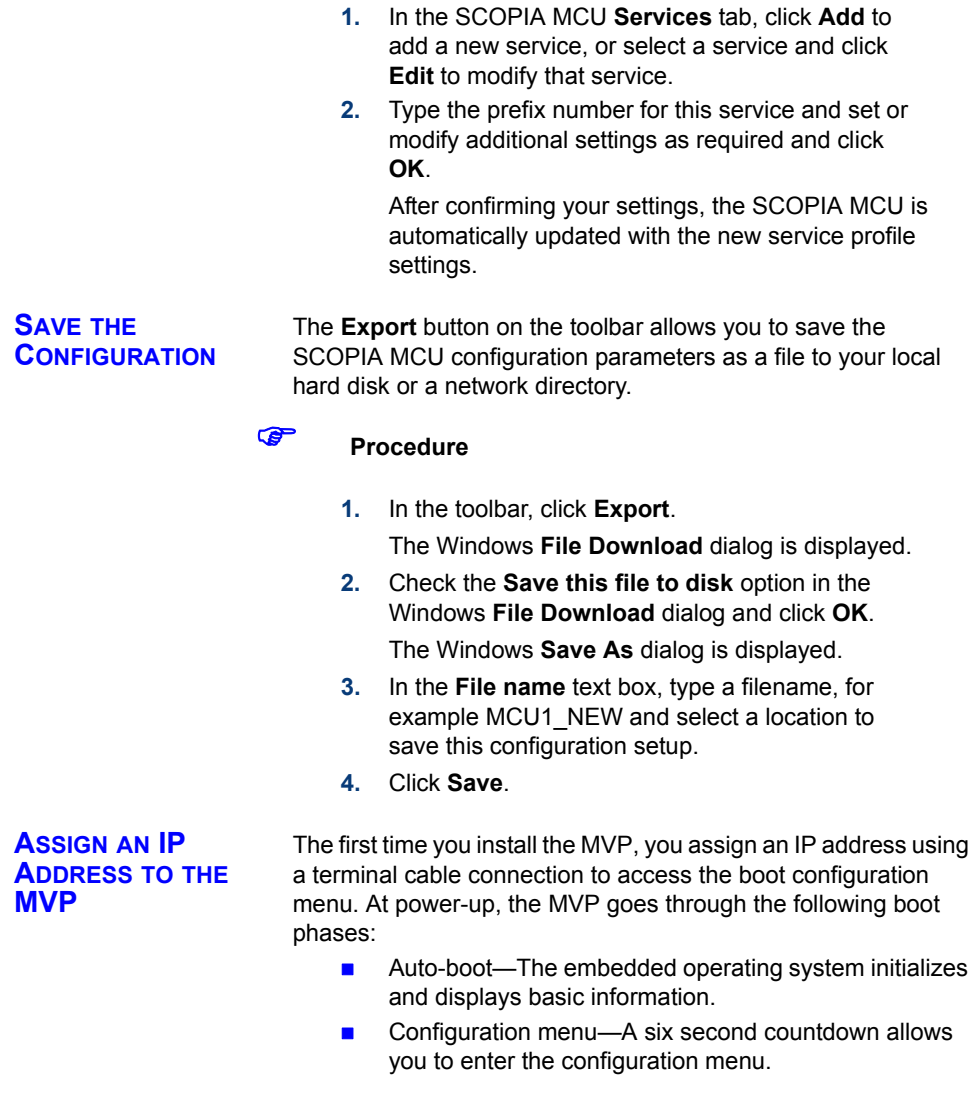

 $\blacksquare$  Initialization—The MVP completes the boot sequence and is ready for operation.

**Note** You can perform serial port configuration of the MVP only at startup, during a short period indicated by a 6-second countdown. Once the initialization phase is complete, the only way you can access the configuration menu is by restarting the MVP.

**CONNECT TO A PC** You make the serial connection by connecting a PC terminal equipped with a terminal emulation application to the front panel serial port of the MVP.

# ) **Procedure**

- **1.** Connect the MVP COM port on the front panel to a PC terminal serial port using the supplied terminal cable.
- **2.** Run a terminal emulation application (such as HyperTerminal) on the PC.
- **3.** Configure the PC communication settings for the serial port as follows:
	- **D** 9600 Baud rate
	- $\Box$  8 data bits
	- $\Box$  1 stop bit
	- $\Box$  No parity
	- **No flow control**
- **4.** Start the terminal emulation application on the PC.
- **5.** Turn on or reset the MVP.

**Note** The debug mode prompt appears before the boot Configuration prompt. Ignore this message and wait for the boot Configuration prompt to appear.

**6.** Press any key at the command prompt to display the network configuration **Main** menu.

```
Press any key to start configuration...
Main menu
N: Configure default network port values
P: Change the configuration software 
password
S: Configure network security level
A: Advanced configuration menu
Q: Quit
Select:
```
*Figure 7 Network Configuration Main Menu*

**Warning** Configuration of any of the parameters other than **<N>** should not be performed by an unauthorized person.

**CONFIGURE THE MVP IP ADDRESS** You set the IP address as follows:

# ) **Procedure**

**1.** At the colon, type **N**.

The default network properties screen displays.

```
Enter IP Address for default Interface
Without leading zeros 
<172.20.35.110:ffff0000>
Enter Default Router IP Address for 
default Interface
Without leading zeros
<current default Gateway IP address>:
```
<span id="page-19-0"></span>*Figure 8 Default Network Properties Screen*

<span id="page-20-0"></span>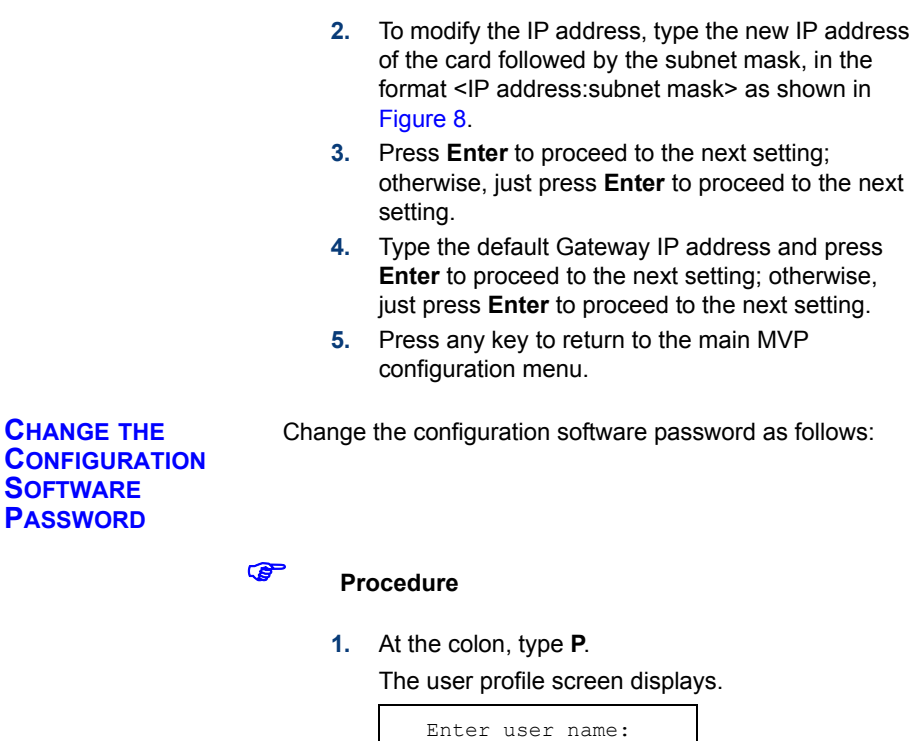

*Figure 9 User Profile Screen*

Enter new password:

- **2.** Type the new user name and press **Enter** to proceed to the next setting.
- **3.** Enter the new password and press any key to return to the main MVP configuration menu.

<span id="page-21-1"></span><span id="page-21-0"></span>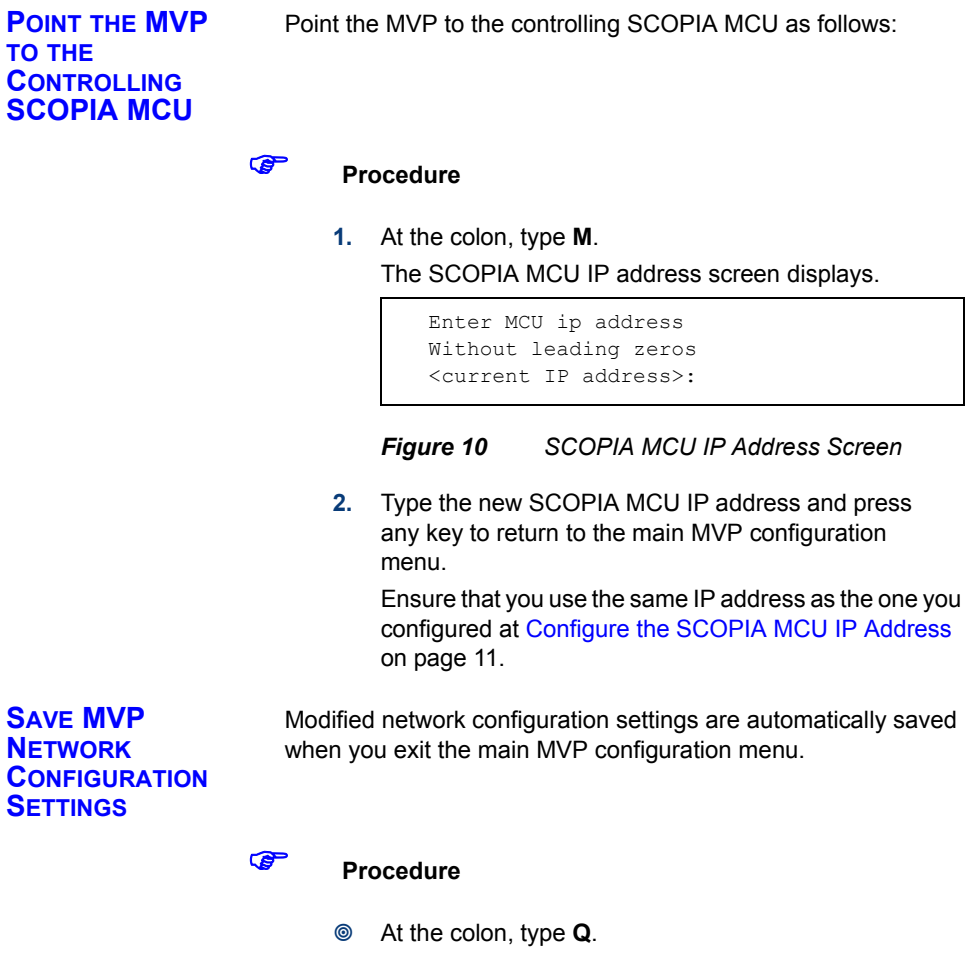

```
Main menu
N: Configure default network port 
values
P: Change the configuration software 
password
S: Configure network security level
M: Change MCU ip address
A: Advanced configuration menu
Q: Quit
Select: Q
```
# *Figure 11 Main MVP Configuration Menu*

The MVP configuration menu closes and your machine will automatically reboot.

<span id="page-22-0"></span>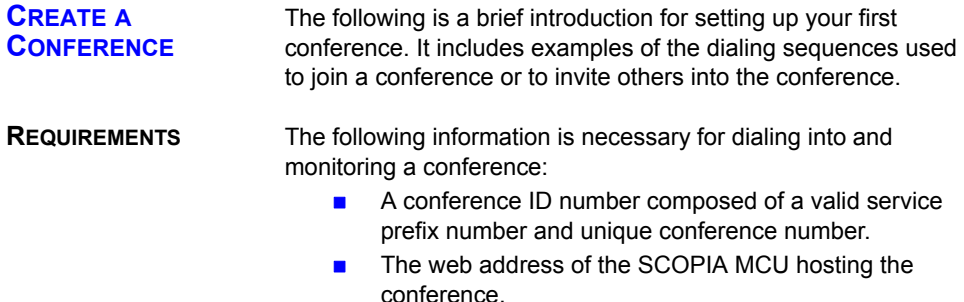

**START A CONFERENCE** You can initiate a conference by dialing to the SCOPIA MCU directly from an H.323 or SIP terminal or through a gateway from an H.320 terminal, a 3G-H.324M terminal or a regular telephone. Upon conference initiation, the conference manager can either invite other participants into the conference or supply each participant with the conference ID number for dialing directly into the conference.

# ) **Procedure**

- **1.** Compose a conference ID number using an appropriate service prefix and a unique ID number up to 256 characters long.
- **2.** Notify all conference participants of the conference ID number. Users joining the conference via gateways also need to know a gateway phone number.
- **3.** To start the conference dial the following: <service prefix>+<unique ID number>.

For example, **605793**, where **60** is the service prefix, and **1234** is the unique ID number.

As soon as the SCOPIA MCU accepts the call, the conference is established.